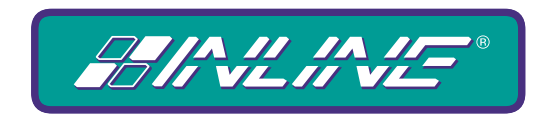

## A WORLD OF A/V SOLUTIONS

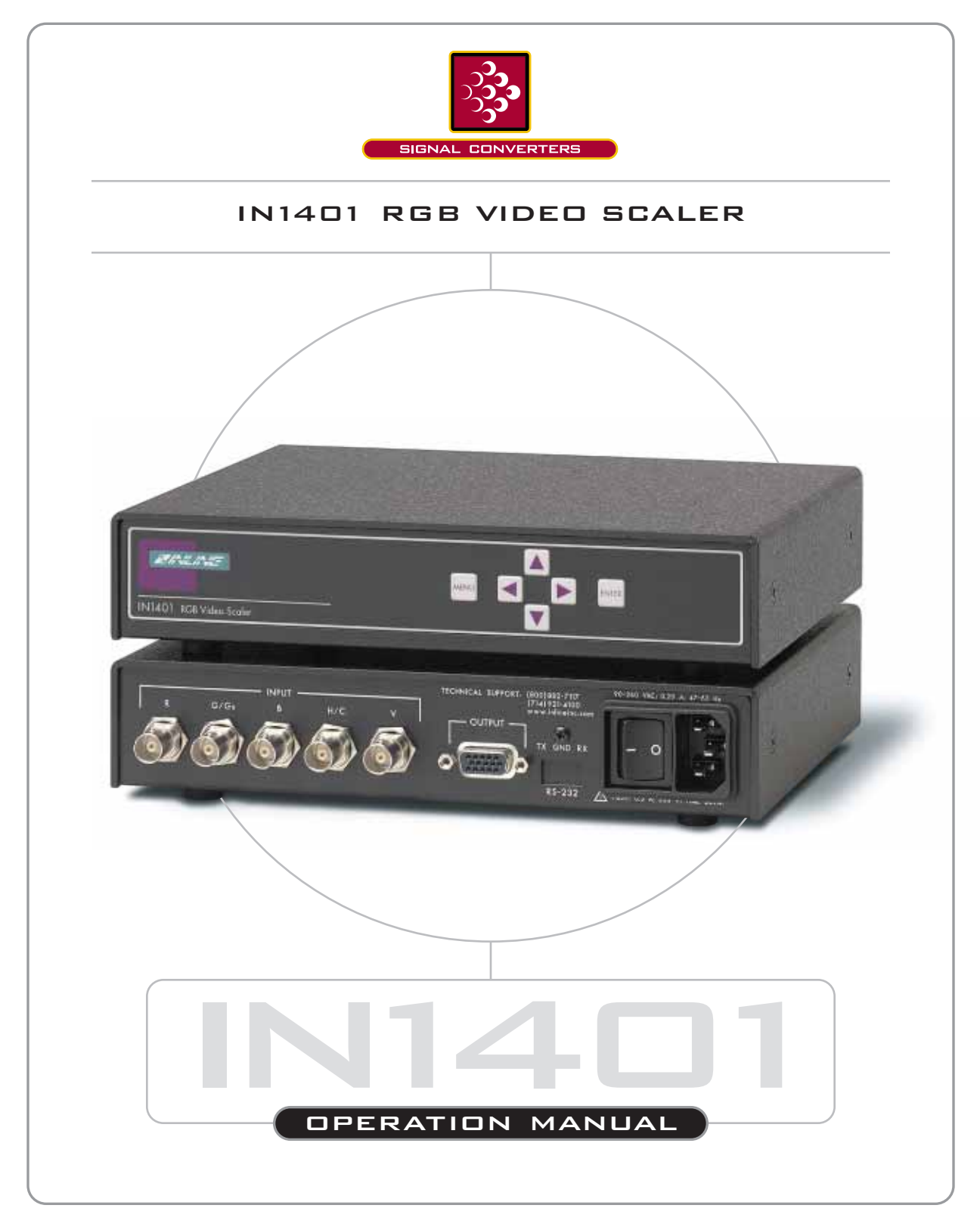

High Resolution Video Products • A/V System Integration Tools • Interactive Training Systems

# **Table of Contents**

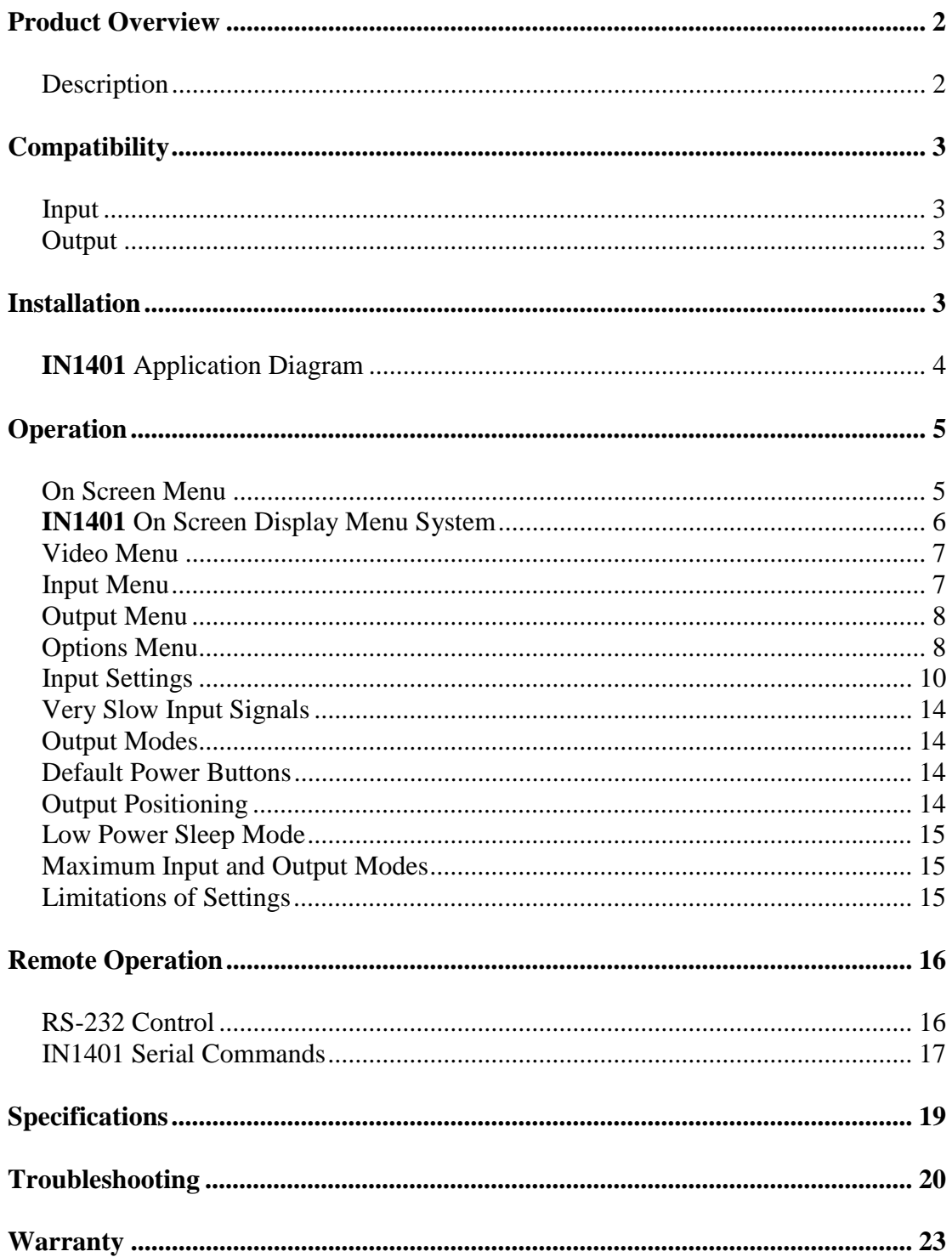

# **Product Overview**

## **DESCRIPTION**

The **IN1401** is an advanced RGB Video Scaler that takes an RGB signal at various scan rates and resolutions and uses sophisticated digital video scaling technology to convert it to a standard VGA video signal.

**Industrial and Process Control Applications -** The **IN1401** can act as a bridge between the installed base of proprietary process control systems and modern data displays. Because the unit accepts a wide range of standard and non-standard analog video signals and converts them to standard VGA resolutions and refresh rates, it also allows obsolete, long-persistence phosphor monitors to be replaced with standard VGA monitors and flat panel displays. The **IN1401** also provides enhanced ergonomics by converting 50 and 60 Hz input signals to higher, flicker-free refresh rates.

**A/V Display System Applications -** The **IN1401** provides an economical way to provide high quality video scaling of NTSC and PAL RGB video signals from high-resolution cameras, visualizers, document cameras and other devices featuring an RGB video output. The **IN1401** also provides superb upscaling for 640 x 480, 800 x 600 and 1024 x 768 resolution video signals, making it an excellent companion for LCD and DLP display devices that have marginal on-board video scaling capability. The **IN1401** has been optimized for scaling RGB computer video signals, RGB signals from document cameras, and other video signals that do not contain a great deal of fast motion. The INLINE **IN1402**, **IN1403, IN1404, IN1404XT** and **IN1408** Video Scalers are recommended for applications requiring superb video scaling for composite video, S-video, component video and RGB video signals containing fast, continuous motion.

**Comprehensive Input Adjustment Controls -** are provided to optimize the unit when used with propriety and non-standard input signals. These input signal adjustments include: Total Pixels, Active Pixels, Active Lines, Horizontal and Vertical Blanking, Phase and Scan Type. Once adjustments are made to optimize non-standard input signals, these settings are stored and automatically recalled when the same input signal is encountered again.

**Blue Screen -** This feature provides a full-screen blue image for set-up and testing purposes. The blue screen output signal (activated via on-screen menu) is always available, even when the input signal is missing or the input settings are incorrectly adjusted. Blue screen is ideal for establishing the desired output resolution, refresh rate and position settings, and to verify the connection to the output display device.

#### **Additional Features Include:**

**On-Screen Control Menus -** provide intuitive control for input and output signal adjustments as well as advanced settings such as reset to factory defaults. **System Info** is a menu option that uses the onscreen display to show comprehensive information about both the input and output signals.

**Selectable Output Resolution and Refresh Rate -** The **IN1401** offers a wide range of output resolutions to match the optimum or native resolution of virtually any display device.

**Output Signal Adjustments -** are included for horizontal and vertical positions, brightness and contrast, and individual gain controls for red, green and blue.

**RS-232 Serial Control (IN1401-2 Model Only)** is provided for all scaler functions including input selections, image adjustments and output settings. The **IN1401-2**'s comprehensive RS-232 control capacity facilitates complete system integration and effortless control when combined with a third party control system.

**Data Display Friendly Output -** The **IN1401** provides a progressive scan RGBHV output at standard VGA resolutions and refresh rates, ensuring optimal compatibility with a wide range of CRT, LCD, DMD, ILA, D-ILA, HDLA and Plasma Display devices.

**Rack Mountable -** Two **IN1401** units may be mounted side-by-side using the optional **IN9080** Rack Shelf. A single unit may be rack-mounted using the **IN9080** Rack Shelf and an **IN9088** Half-Rack Blank Plate.

# **Compatibility**

## **INPUT**

The **IN1401** accepts progressive scan and interlaced RGBHV, RGBS or RGsB analog video signals at horizontal scan rates from 15 KHz to 60 KHz. The unit automatically adjusts to different sync formats and a wide variety of input signals including NTSC, PAL and most standard video scan rates.

## **OUTPUT**

The **IN1401** output video signal is compatible with a wide range of CRT, LCD, DMD, ILA, D-ILA, HDLA and Plasma Display devices.

The **IN1401** offers a wide range of output resolutions to match the optimum or native resolution of virtually any display device. The output refresh rate is also selectable as desired. When used with LCD or DMD displays, the 60 Hz output setting as recommended. Higher output refresh rates may be selected for use on CRT type displays in order to reduce flicker and provide enhanced ergonomics. The chart on page 13 indicates the available output resolutions and refresh rates.

## **Installation**

This section offers step-by-step instructions for installing the **IN1401** RGB Video Scaler. An APPLICATION DIAGRAM is located on the following page.

*Note: Read the instructions carefully before initiating the installation procedure. Make sure that there is no power connected to the IN1401, and that the power button is off.* 

- 1. Place / install the **IN1401** at the desired location. Make sure that the unit is seated on a flat surface or is securely installed in a standard 19" equipment rack in a 1-U rack space (using the optional **IN9080** rack shelf).
- 2. Connect the **IN1401** input (BNC connectors) to a data output device (featuring an RGB video output), using three, four or five BNC cables (for RGsB, RGBS or RGBHV, respectively) or a multi-conductor RGBHV, RGBS or RGB "snake". The **IN7000 / IN7200 / IN7300 Series** cables are well suited for this purpose (see RGB Output Cables on page 15). While making connections, take care to insure that the red output is connected to the red input, green output to the green input, etc.

*Note: The IN1401 will not accept S-Video or composite video signals.* 

- 3. Connect the monitor, flat panel or other VGA display device directly to the **IN1401** output port using a standard 15-pin HD male-to-male VGA cable. INLINE's **IN8000M** Series VGA cables offer exceptional performance and are available in a variety of lengths.
- 4. Connect power to the **IN1401** using the **IN9230** IEC power cable (included).
- 5. Turn on the video source, the **IN1401** and the monitor. The scaler has been factory pre-set to support plug and play operation with most display devices. If it becomes necessary to manually adjust / fine-tune the video image, refer to the INPUT SETTINGS section on pages 8 - 11 to achieve optimum picture quality.

## **IN1401 APPLICATION DIAGRAM**

Video Microscope with RGB output IN1401 FRONT VIEW  $\circ$ MENU**e Contract Contract Contract Contract Contract Contract Contract Contract Contract Contract Contract Contract Contract Contract Contract Contract Contract Contract Contract Contract Contract Contract Contract Contract** IN1401 RGB Video Scaler Document Camera with RGB outputIN1401 REAR VIEW INPUT 90-260 VAC; 0.20 A; 47-63 HZ TECHNICAL SUPPORT: (800)882-7117 (714)921-4100 www.inlineinc.com G/Gs B H/C **OUTPUT**  $\odot$  $\odot$  $\boldsymbol{\odot}$  $\odot$ TX GND RX 0 RS-232 ! FUSE; 0.5 A; 250 V; TIME DELAY Process Controller ....... 1000000000 п.  $\frac{0}{\circ}$ ....... Ō **:::::::::** O. Monitor Flat Panel Displa ............

# **Operation**

## **ON SCREEN MENU**

This section offers a description of the on screen menus and their operations. To access the Main Menu, press the **MENU** or **ENTER** Button. Use the arrow buttons to maneuver around within the menu display(s). Press **ENTER** to select a command, and press **MENU** to exit.

The MAIN MENU commands and their functions are:

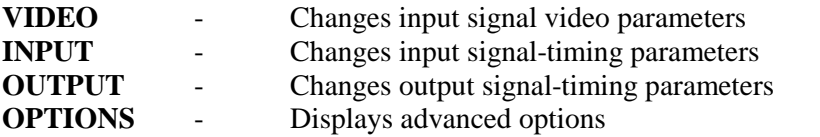

An illustration of the On Screen Display Menu System is provided on page 6, followed by a detailed description of each menu command.

## **IN1401 ON SCREEN DISPLAY MENU SYSTEM**

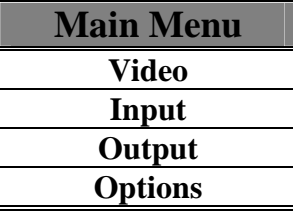

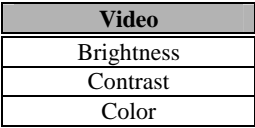

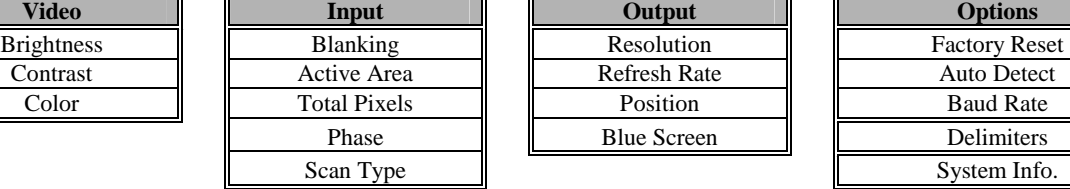

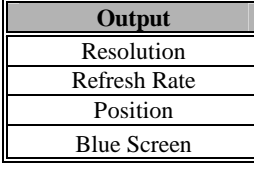

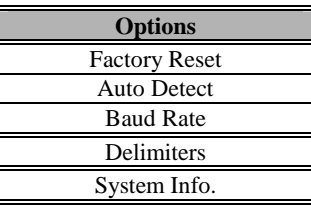

**Factory Reset** 

**Auto Detect** Auto Detect On Auto Detect Off

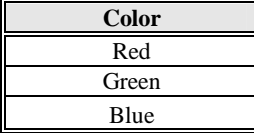

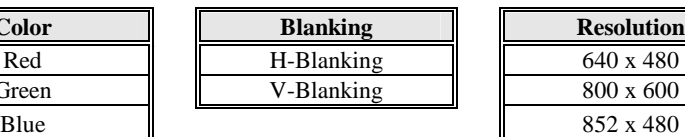

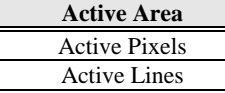

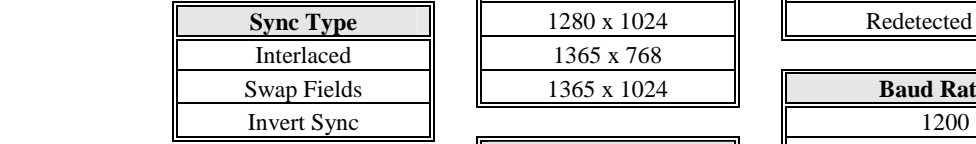

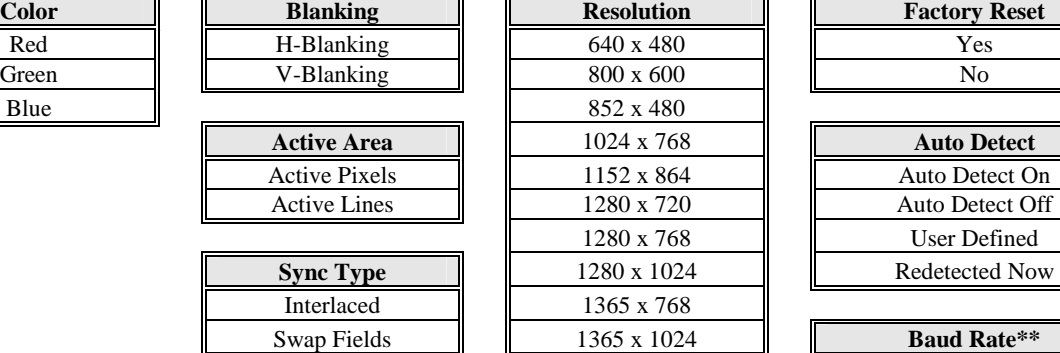

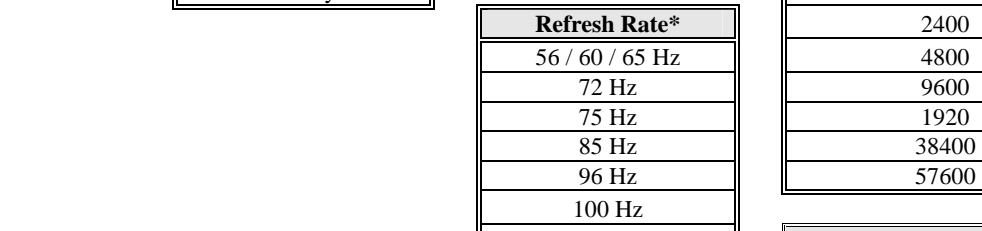

**Position** H-Position V-Position

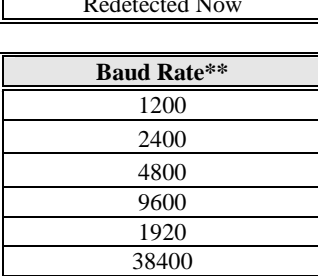

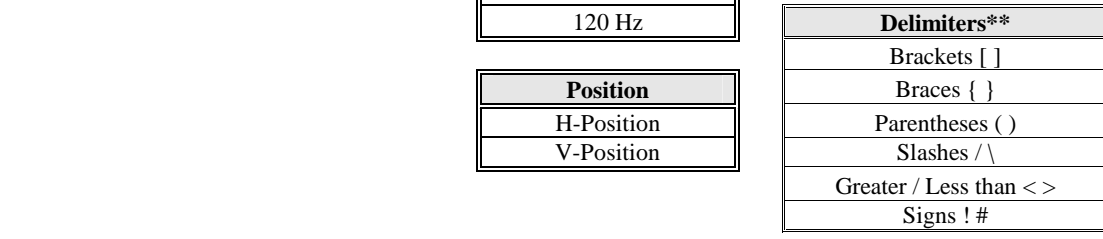

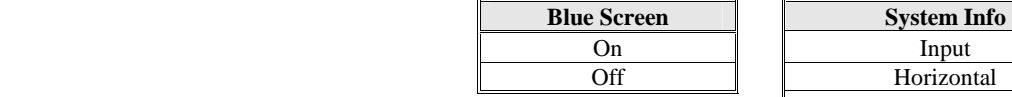

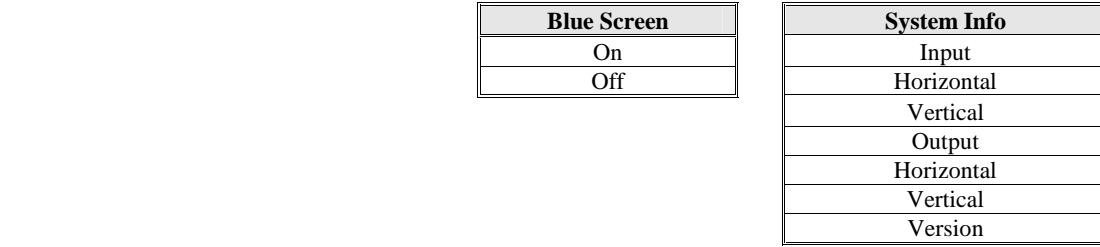

\* Depends on the resolution \*\*Functional for IN1401-2 Only

### **VIDEO MENU**

- **BRIGHTNESS** Changes the input signal brightness
- **CONTRAST** Changes the input signal contrast
- **COLOR** Changes the input signal gain (contrast) for each individual color. Red, green and blue are available.

### **INPUT MENU**

- **H-BLANKING -** The number of pixels per line inside the blanking area that is on the left side of the active area (including the horizontal sync width and the horizontal back porch).
- **V-BLANKING** The number of lines per frame inside the blanking area that is above the active area (including the vertical sync height and the vertical back porch).
- **ACTIVE PIXELS** The number of pixels per line inside the active input area.
- **ACTIVE LINES** The number of lines per frame inside the input active area. For interlaced input signals, this number refers to the lines per frame after de-interlacing, not the number of lines per field.
- **TOTAL PIXELS -** The total number of pixels per line including the blanking on both sides of the input active area (active, horizontal sync width, back porch and front porch). Refer to the Input Settings section on pages 8-11 to determine how to set the total pixels. The total number of lines per frame including the blanking above and below the active area is determined by the input signal and cannot be adjusted by the user.
- **PHASE** Adjusts the amount of phase shift applied to the input signal.

**SCAN TYPE - Three options are available:** 

- **Interlaced** for interlaced signals
- **Swap fields** to switch the interlaced fields (if necessary)
- **Invert Sync** to switch the sync polarity (if necessary)

## **OUTPUT MENU**

- **RESOLUTION** Because the **IN1401** only scales up, users must choose an output resolution that is greater than or equal to the input active area, as well as one that is compatible with their monitor. The available resolution rates are listed on page 13.
- **REFRESH RATE** Allows users to choose the refresh rate that's compatible with their display device.

*Note: Not all resolution and refresh rate combinations are available. Refer to the chart on page 13 for a complete listing.* 

- **POSITION** Positions the output image on the monitor. Unlike input blanking it does not crop the image or add blank borders.
- **BLUE SCREEN** Adjusts the output image on the monitor. Available anytime (even when the input settings are incorrectly adjusted or the input signal is missed entirely), the blue screen is used to adjust the outer settings (resolution, refresh rate and position) and verify the image on the monitor. The video and input settings have no effect on the blue screen. Once the output settings have been properly adjusted and verified on the monitor, the blue screen may be turned off to adjust the video and input settings.

## **OPTIONS MENU**

- **FACTORY RESET** Returns all video, input and output settings to factory default (except the resolution and refresh rate).
- **AUTO DETECT** Four options are available:
	- **Auto Detect On -** The default mode at power up that allows the **IN1401** to automatically detect new input modes and adjust accordingly.
	- **Auto Detect Off -** Prevents the **IN1401** from switching back and forth between input modes, or flickering when small input changes occur (such as from a VCR in fast forward or reverse).
	- **User Defined** All input modes have the same user definable settings, however, they are restricted to values close to the input mode detected. If a full range of values is necessary, the user-defined mode may be manually selected. *Note: If auto detect cannot determine the input mode, the user defined mode is selected automatically.*
	- **Redetected Now -** The **IN1401** automatically reconfigures when each new input mode is detected and each new output mode is selected. In the event that the scaler does not detect a change in the input mode, or should the input / output settings become invalid, the Redetect Now option allows users to initiate a new detection sequence and reload the input / output settings.
- **BAUD RATE -** Allows RS-232 remote users to select the baud rate that matches their remote control device system.
- **DELIMITERS** Use the on screen menu to select the desired command code delimiters. INLINE scalers can be set to recognize six sets of leading and end codes when using an RS-232 remote: parentheses ( ), brackets  $[ \ ]$ , braces $[ \ ]$ , slashes  $\setminus /$ , less and greater than  $\lt$ >, and signs !#. If desired, several INLINE products may be connected together on the

same RS-232 serial control line with each device set for a different delimiter pair. Each unit will only respond to codes sent with the appropriate delimiters and will ignore all other codes.

**SYSTEM INFO** - This screen displays the following system information:

- 
- Input Vertical Refresh Rate If Input is Interlaced
- 
- Output Vertical Refresh Rate Program Version Number
- Input Active Area Input Horizontal Scan Rate
	-
- Output Resolution Output Horizontal Scan Rate
	-

Only the input horizontal scan rate and input vertical refresh rate are measured by the **IN1401.** If the input signal includes extra pulses (such as equalization or serration pulses), the input vertical refresh rate may indicate a value lower that the actual rate. All other values are simply repeated as defined by the input and output settings. Although the **IN1401** detects the input mode and adjusts automatically (for the detected input mode and the selected output mode), the system will reflect any changes made to these settings made by the user. This information may be useful for setting other video parameters such as the input total pixels (see input settings below) or for other video equipment connected to the **IN1401**.

## **INPUT SETTINGS**

The **IN1401** adjusts automatically for different input and output modes. However, in cases where the input signal has slightly different timing or is a non-standard mode, some settings may be adjusted manually. All settings for each input and output mode (including non-standard input modes) are stored internally so the adjustments will not have to be repeated after they are optimized. The input settings are shown in Figure 1 and the formulas and figures listed on the following pages will assist in the adjustment of these settings.

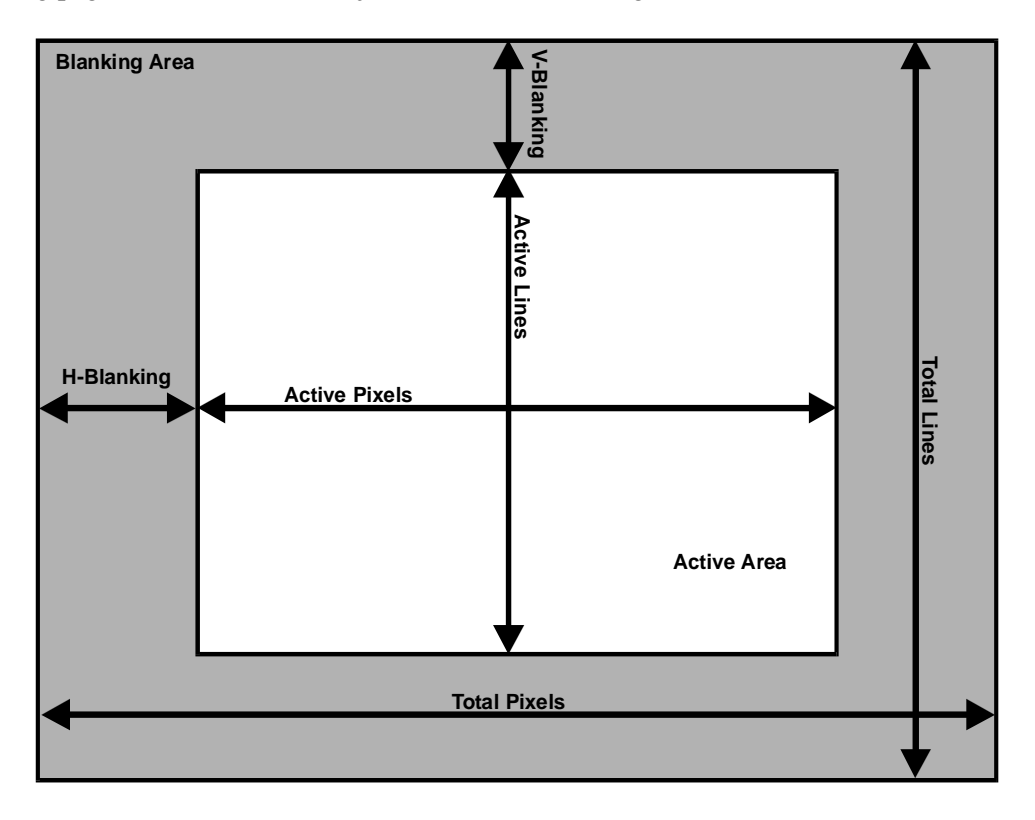

*Figure 1. Input Settings* 

The input settings control the following:

- H-Blanking Left edge of image V-Blanking Top edge of image
- Active Pixels Right edge of image Active Lines Bottom edge of image
	- Total Pixels Right edge of image
- Use these controls to match the input video signal, framing the actual active area. *Note: Active pixels and total pixels are interactive. Setting one may require re-adjusting the other.*
- 
- 

In **Figure 2**, the input blanking is set incorrectly (as indicated by the dashed lines). If the H-Blanking is set less than the *actual* H-Blanking, the **IN1401** will look for the active area before it really occurs. This results in a blank border on the left side of the active area, and cropping on the right side of the active area. This gives the apparent effect that the image is shifted to the right. Similarly, if the V-Blanking is set less than the *actual* V-Blanking, the **IN1401** will again look for the active area before it really occurs. This results in a blank border on top of the active area, and cropping on the bottom of the active area. This gives the apparent effect that the image is shifted down.

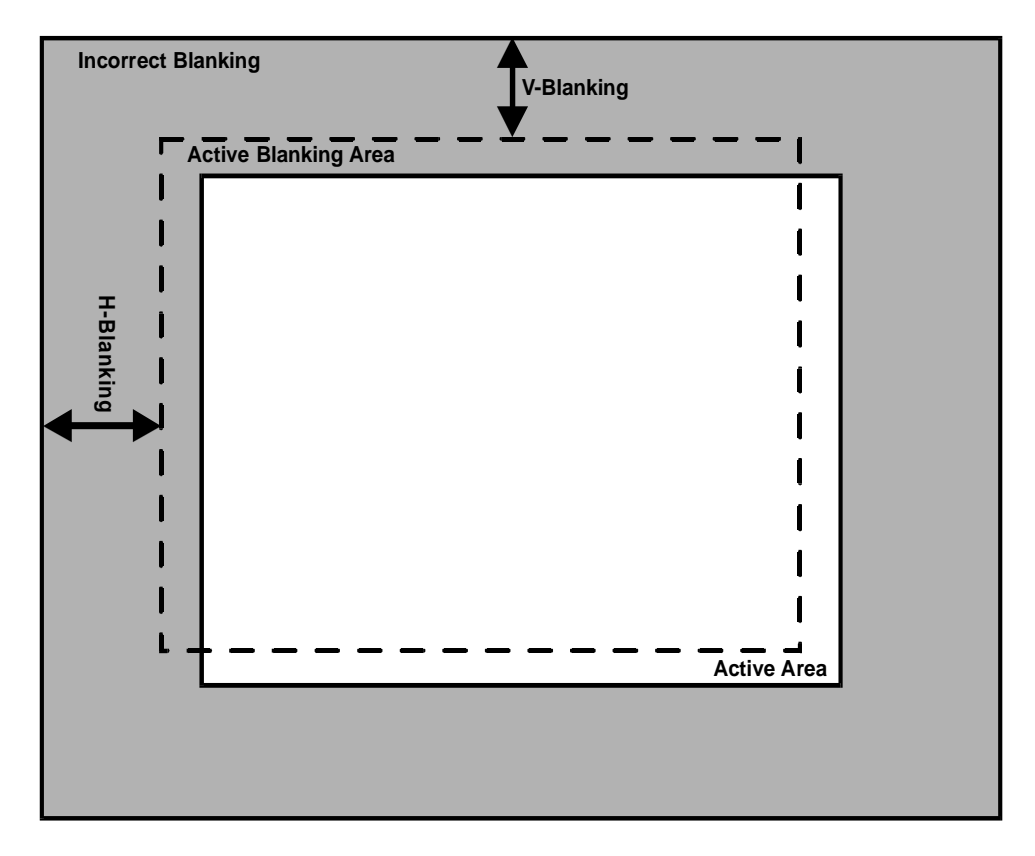

*Figure 2. Incorrect Input Blanking* 

Do not confuse input blanking with the output position. The input blanking adjusts where the electronic scaling process takes effect, which may add blank borders or crop the active area if set incorrectly. The input blanking and active area should be manually adjusted to match the input video signal, framing the actual active area on the monitor.

The output position simply moves the image on the monitor. It does not add blank borders or crop any part of the image. However, the apparent effect of blank borders and a cropped image may be due to the image being incorrectly positioned on the monitor. The blue screen is available to adjust the output image on the monitor. It as available at any time, even when the input settings are incorrectly adjusted or the input signal is missing entirely. Use the blue screen to adjust the output settings (resolution, refresh rate and position) and to verify the image on the monitor. The video and input settings have no effect on the blue screen. Once the output settings have been properly adjusted and verified on the monitor, the blue screen can be turned off, and the video settings may then be adjusted.

In **Figure 3**, the active area is adjusted incorrectly, as shown by the dashed lines. If the active pixels are set less that the *actual* active pixels, the **IN1401** will only look for the active area inside this smaller region. This results in an active area containing fewer pixels than are really present. This gives the apparent effect that the picture is stretched horizontally. Similarly, if the active lines are set less than the *actual* active lines, the **IN1401** will again only look for the active area inside the smaller region. This results in an active area containing fewer lines than are really present. This gives the apparent effect that the image is stretched vertically.

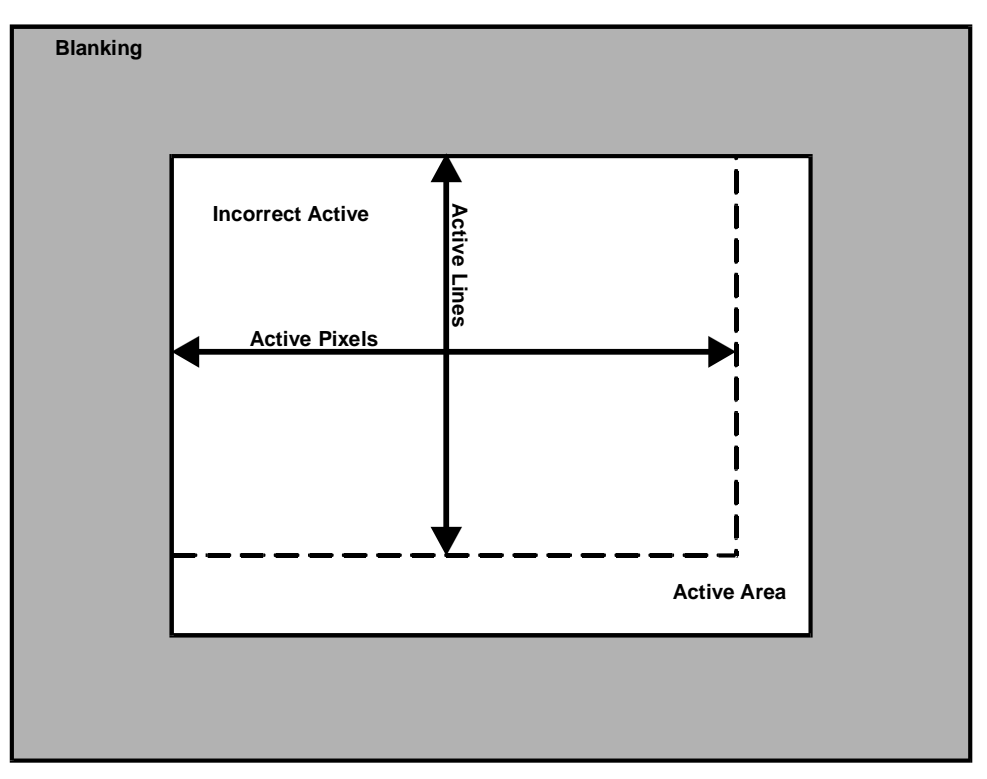

*Figure 3. Incorrect Active Area* 

Depending on the video source, the following input modes may have the same horizontal scan rate and vertical refresh rate. The differences between these input modes will not be detected. The input aspect ratio will automatically be maintained at the output by inserting blank borders around the image. However, if you want to fill the entire monitor, the input aspect ratio may be set by adjusting the active pixels or active lines, according to the input mode. This will stretch the image to fill the entire monitor. The total pixels may also be adjusted to match the input mode as shown in the tables below:

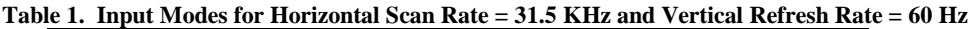

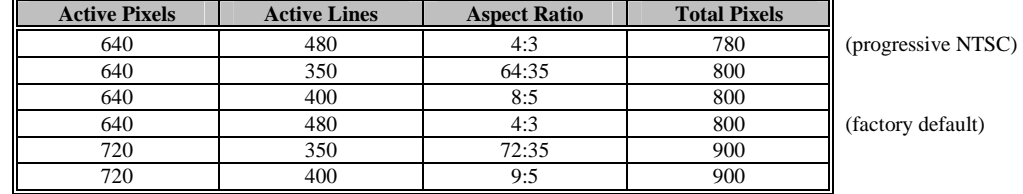

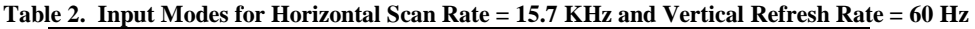

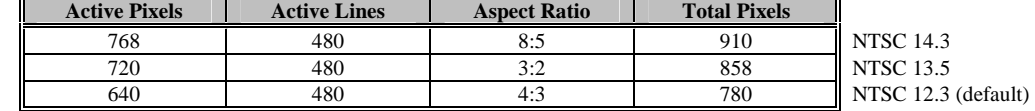

In **Figure 4**, the total pixels are adjusted incorrectly. There are several ways to set the total pixels. It is best to set the total pixels according to the input signal specifications. Otherwise, if the input pixel clock is known, the input total pixels may be calculated using one of the methods shown below:

- **Check the On-Screen Menu:** The input horizontal scan rate, as measured by the **IN1401**, may be found in the options menu under SYSTEMS INFO on page 7.
- **Multiply the input active pixels by 1.3** to approximate the input total pixels.
- **Adjust the input total pixels to minimize any faint vertical lines** that may be seen within the image, as shown below in Figure 4.

The total pixels may be adjusted to move the lines closer together or further apart. Adjust the total pixels until the lines are furthest apart or until they are completely out of view. If one line still remains, it may be moved out of view using the phase adjustment. The input active pixels and total pixels are interactive. Setting one may require readjustment of the other.

- 1. Set input total pixels according to input signal specifications.
- 2. Input total pixels  $=$  input pixel clock  $/$  input horizontal scan rate.
- 3. Input total pixels  $\approx 1.3$  x input active pixels.
- 4. Set input total pixels to minimize faint vertical lines (see Figure 4).
- 5. After the input active pixels have been set correctly, adjust total pixels for the correct active width.

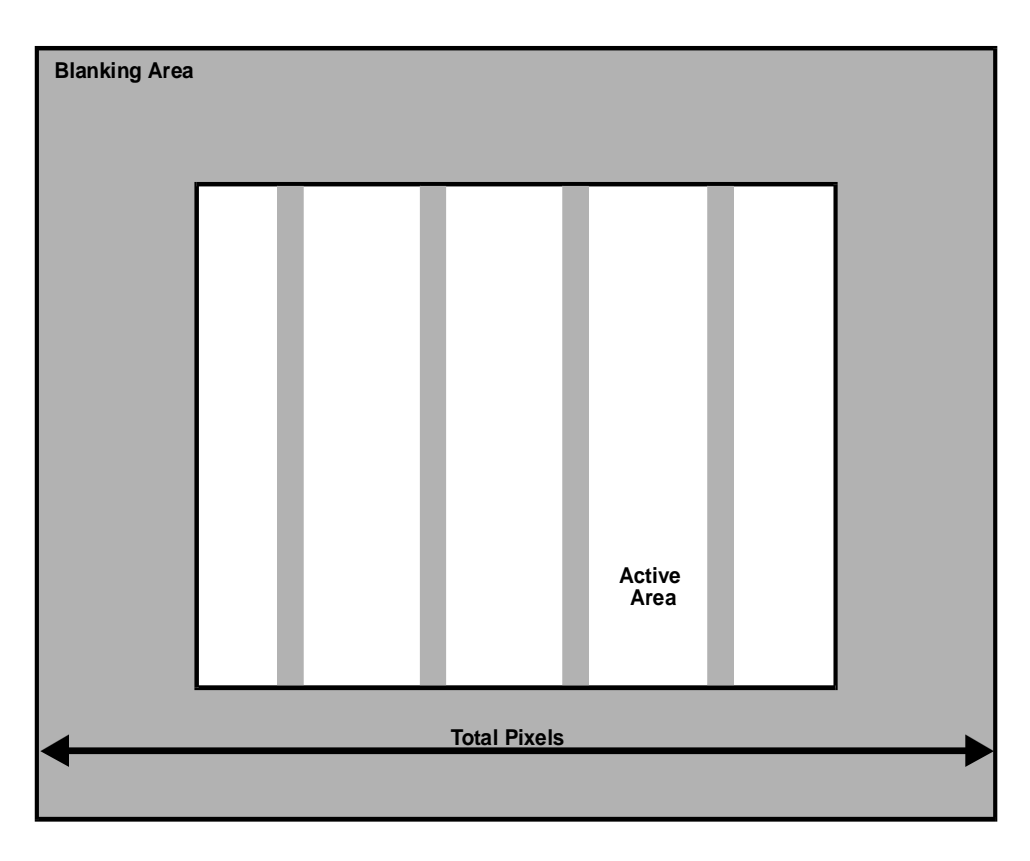

*Figure 4. Incorrect Total Pixels* 

## **VERY SLOW INPUT SIGNALS**

If the input signal is very slow (pixel clock is less than 12 MHz), the **IN1401** may display a poor image as it is only designed for signals above 12 MHz. To improve the quality of the image, simply increase the sampling rate by doubling the number of active pixels and total pixels by using the on screen menu. The number of active lines remains the same. For example:

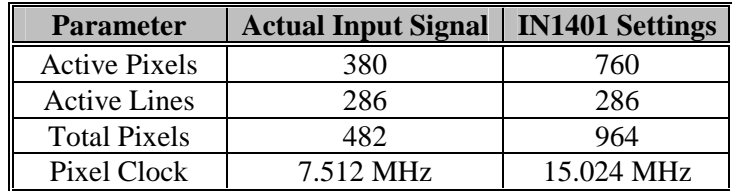

## **OUTPUT MODES**

The **IN1401** supports the following Output Modes:

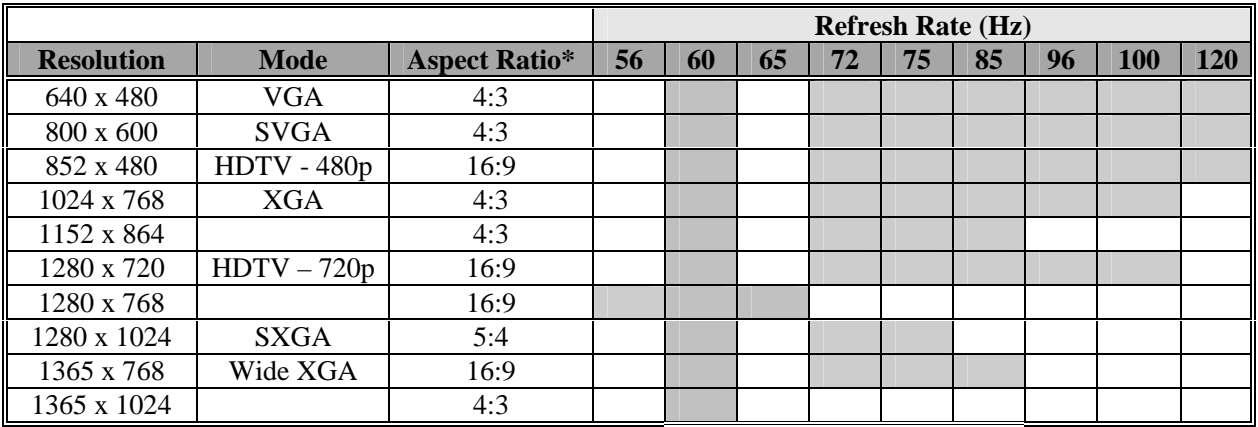

## **DEFAULT POWER-UP BUTTONS**

An output mode or a factory reset may be selected without the use of the **IN1401** menu. This is particularly useful if the monitor does not display an image or if the image is scrambled. Simply hold down the front panel button while turning on the **IN1401**. To select both an output mode and factory reset, hold down both buttons simultaneously while turning the scaler on.

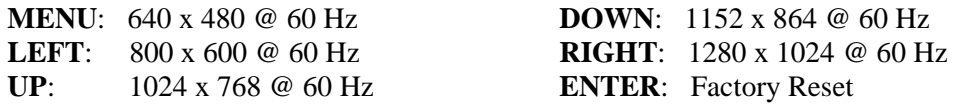

## **OUTPUT POSITIONING**

The output may be adjusted without entering the main menu sequence. Pressing the arrow keys selects the output position controls if the menu is not on. Afterwards, press enter to save the output position, or press menu to exit without saving the output position.

## **LOW POWER SLEEP MODE**

If no input signal is detected, the **IN1401** will enter a low power sleep mode operation. During this mode, the processor is still active and will continue to monitor the input for any video signal. Upon connection to the video signal, the **IN1401** will automatically return to its normal mode of operation. The **IN1401** menu may be displayed and adjusted without any video signal connected. If the **IN1401** is in its low power mode, press menu or enter to turn on the unit and start the menu. All controls are available. The background will be blue if no signal is present and cannot be turned off until a signal is connected. Upon exiting the menu, the **IN1401** will again return to its low power mode if no signal is present.

## **MAXIMUM INPUT AND OUTPUT MODES**

There are six factors that limit the input and output modes of the **IN1401**:

- 1. Input Active Pixels ≤ Output Active Pixels
- 2. Input Active Lines  $\leq$  Output Active Lines
- 3. Input Pixel Clock  $\leq$  95 MHz (After De-Interlacing)
- 4. Intermediate Pixel Clock  $\leq$  95 MHz (After Frame Rate Conversion)
- 5. Output Pixel Clock  $\leq$  135 MHz (After Image Scaling)
- 6. (Input Pixel Clock + 95) /  $1.8 \le 95$  (Bandwidth Formula)

## **LIMITATIONS OF SETTINGS**

The following criteria must be met for *all* signals. Any attempt to adjust the settings beyond these criteria results in an invalid video signal and will not be allowed. If any setting will not move to the desired value, verify the equations below and refer to the list of problems / solutions on page 17 of the Troubleshooting Section to find the alternate setting required.

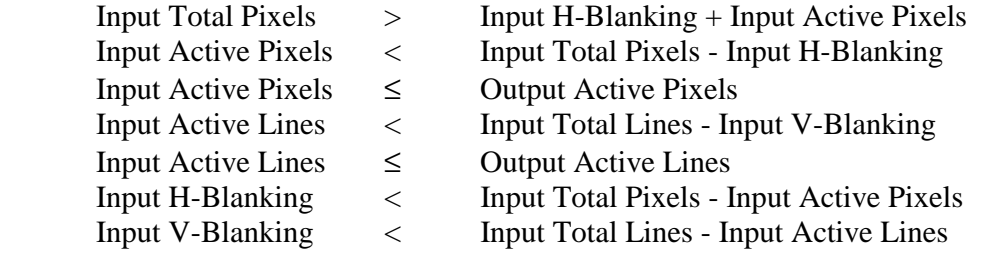

In addition to the above limitations, the predefined input modes only have a full range of 256 units. If a setting beyond +/- 128 units from the default value is desired, the user-defined mode may be selected.

*Note: All of the limits listed above apply to the user-defined mode.* 

# **Remote Operation (IN1401-2 Only)**

## **RS-232 CONTROL**

The **IN1401-2** model has an RS-232 serial control port that accepts serial commands from a control system, computer serial port, or any other device capable of sending out serial ASCII commands at compatible baud rates. A complete listing of RS-232 codes is included on the following pages.

### **Communication Protocol:**

8 data bits 1 stop bit No parity check 9600 baud (factory default setting)

### **Baud Rate Selection:**

The **IN1401** has a factory default baud rate of 9600 bps and can communicate at baud rates from 1200 up to 57,600. Baud rates can be selected using the Advanced Menu (see page 23).

**Note:** The baud rate transmitted must match the baud rate selected on the **IN1401**

#### **Command Code Structure and Delimiters:**

All commands sent to the unit must contain a leading code, the command code, and an ending code. Each command must be completely executed before the unit will accept a new command.

INLINE scalers can be set to recognize six sets of leading and end codes (delimiters) when using an RS-232 remote: parentheses (), brackets [], braces { }, slashes  $\setminus$  /, less and greater than < >, and signs !#. The factory default serial delimiters are [ ].

*Note: Only the IN1401 that has the same delimiters as the remote controller will respond.*

A complete command consists of:

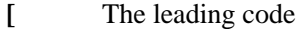

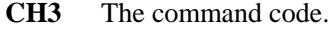

**]** The ending code

*Example:* [CH3] commands the **IN1401** to select channel 3.

#### **Serial Control Cable Wiring**

When controlling only one **IN1401** unit, connect the RS-232 cable as follows:

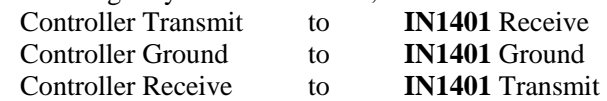

When controlling multiple **IN1401** units, connect the RS-232 cable as follows:

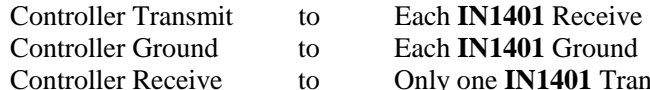

ly one **IN1401** Transmit

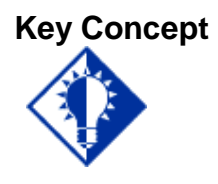

*When controlling multiple units, the Controller Receiver Terminal must connect to only one IN1401 Transmit Terminal. Multiple IN1401 Transit Lines may not be connected together; otherwise signal contention from multiple units will result. Therefore, "receive" information is only available from one IN1401 in this configuration. Each unit must be set to different delimiters.*

# **IN1401 SERIAL COMMANDS**

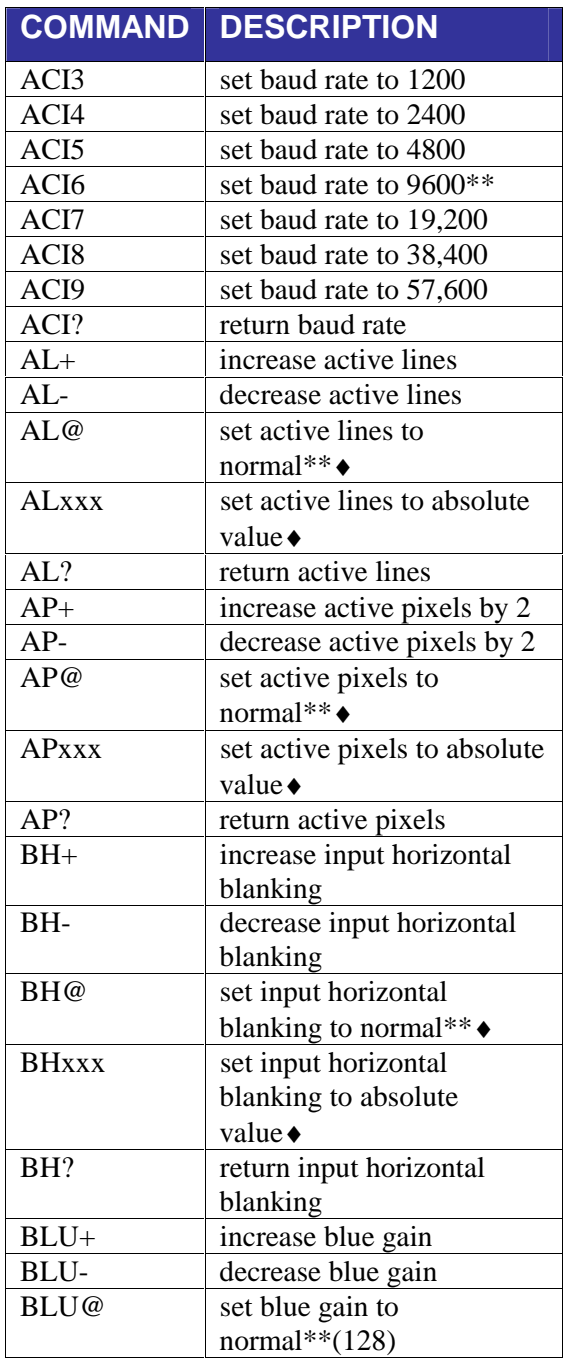

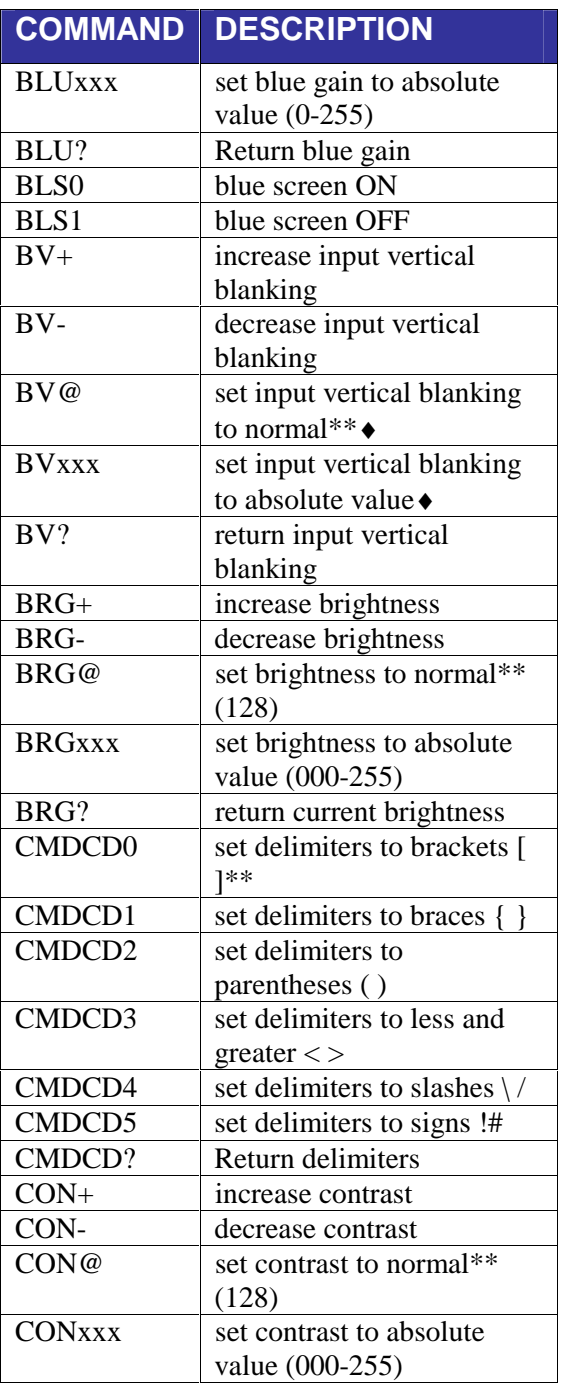

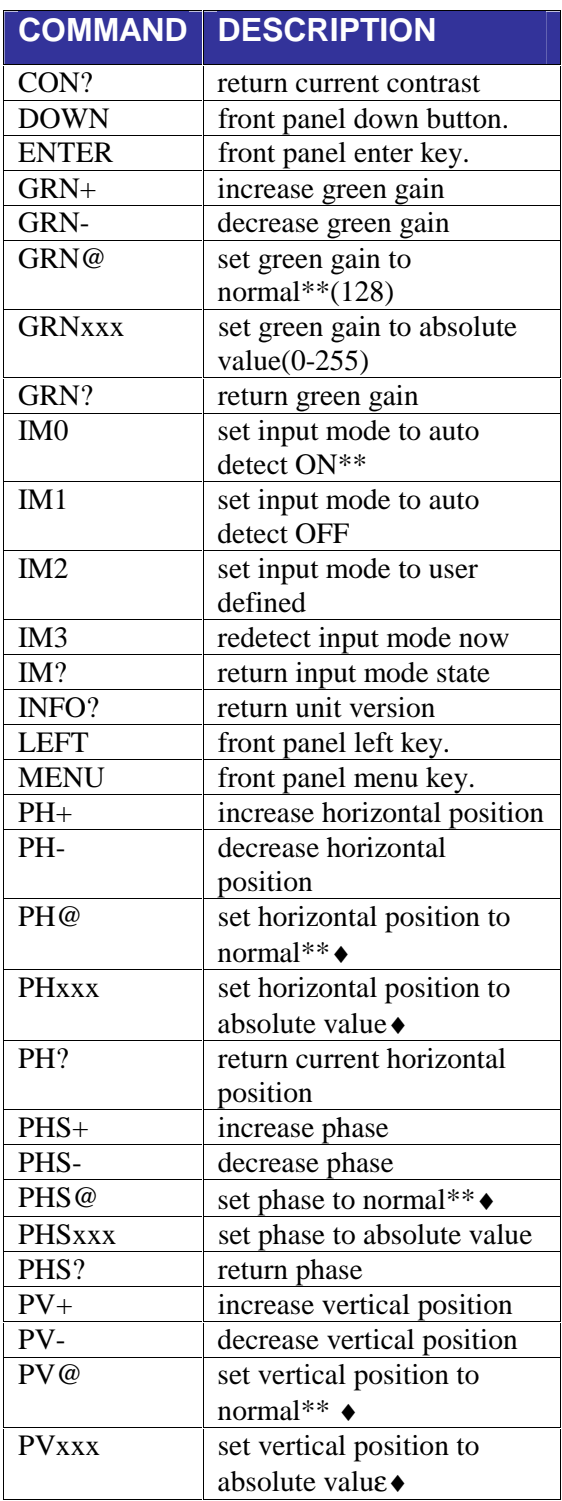

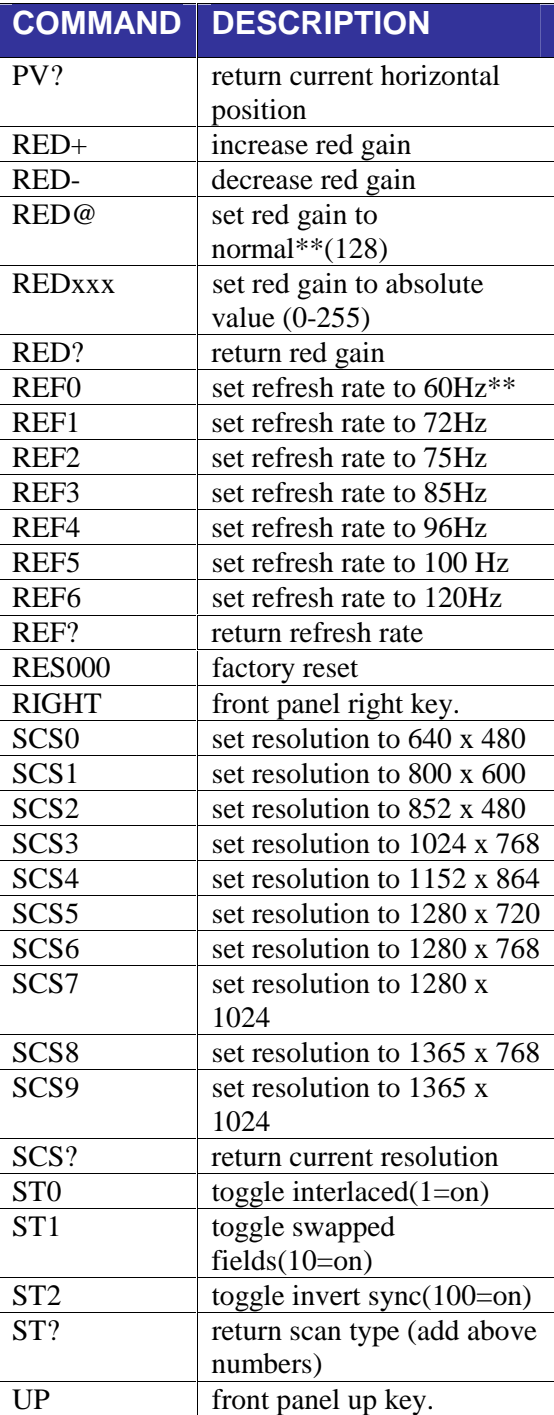

\* This Command List is preliminary. The commands are *not* case sensitive.

\*\* Default values when factory reset is performed.

♦ Normal and available values depend on the current input or output mode

# **Specifications**

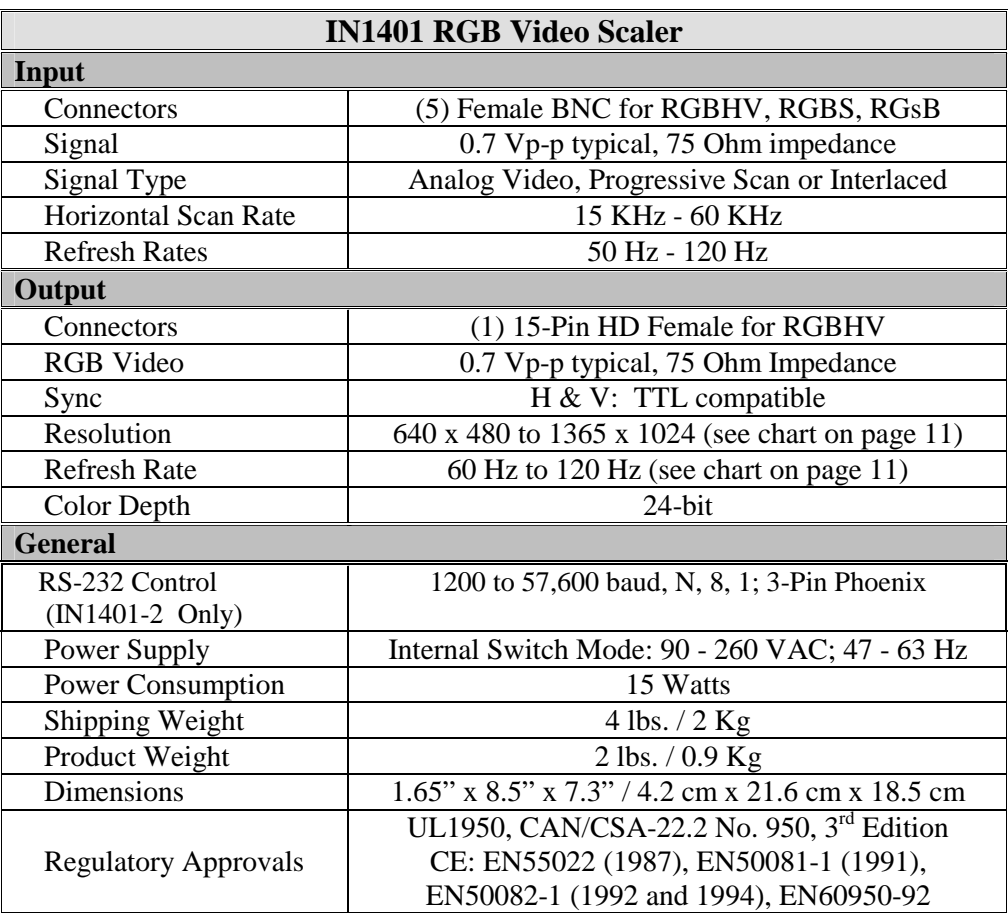

## **Included Accessories**

 **IN9230** IEC Power Cable, 6' long (USA only) Operations Manual

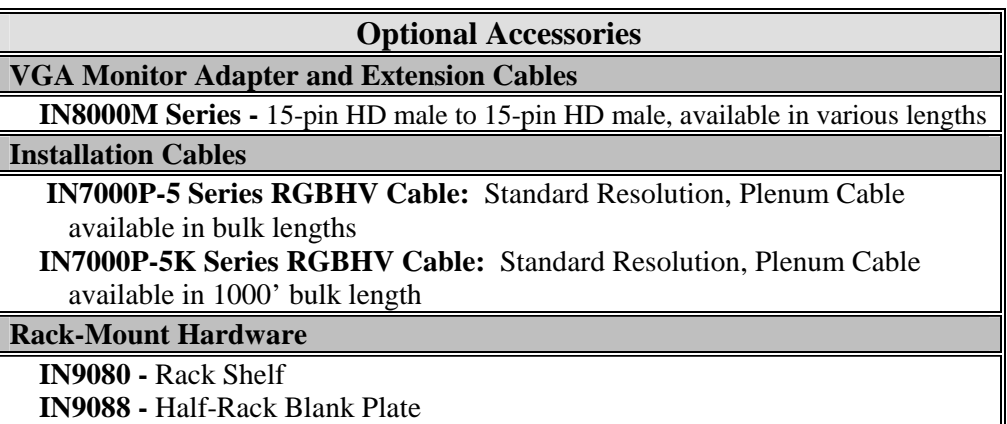

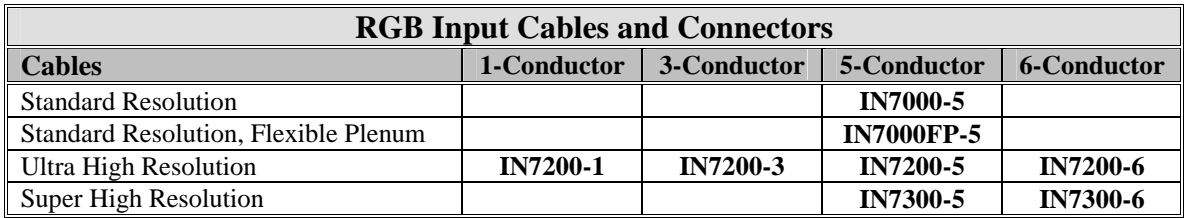

All cable grades are available in lengths form 3' to 250' pre-terminated with high quality BNC connectors or as bulk cable.

# **Troubleshooting**

#### **Problem: There is no image on the monitor.**

- **Solution 1:** Make sure that the **IN9230** IEC power cable is securely plugged into the unit and the A/C source.
- **Solution 2:** Make sure the A/C source is live.
- **Solution 3:** Verify that the power switch is turned on for the video source, the **IN1401** and the monitor.
- **Solution 4:** Verify the connection to the output display device. Even with no input signal, the **IN1401** menu can be displayed. Press MENU or ENTER to gain access to the menu screen.
- **Solution 5:** Select an Output Resolution and Refresh Rate compatible with the monitor being used. Use the default power-up buttons to select an Output Mode without the menu present, then turn on the Blue Screen to verify these settings.
- **Solution 6:** The input / output settings may be incorrect. Although the unit should not allow invalid settings, they may need to be reloaded. If the menu is available, select Options, Auto Detect and Redetect Now to reload these settings.
- **Solution 7:** The output resolution may be less that the input (the **IN1401** can only scale up). Select an Output Resolution that is greater than or equal to the Input Active Area.

#### **Problem: The image on the monitor is scrambled.**

**Solution:** Select an Output Resolution and Refresh Rate compatible with the monitor being used. Use the default power-up buttons to select an Output Mode without the menu present, then turn on the Blue Screen to verify these settings.

#### **Problem: The image on the monitor is stretched horizontally.**

- **Solution 1:** The Input Total Pixels may be set too high. Reduce the Input Total Pixels to match the input signal. Refer to the Input Settings section on pages 10-13 to make the necessary adjustment.
- **Solution 2:** Increase the Input Active Pixels to match the input settings.
- **Solution 3:** Increase the Output Resolution to a value greater than the input active area.

#### **Problem: The image on the monitor is compressed horizontally.**

- **Solution 1:** Increase the Input Total Pixels setting to match the input signal. Refer to the Input Settings section on pages 10-13 to make the necessary adjustments.
- **Solution 2:** Reduce the Input Active Pixels setting to match the input signal.

#### **Problem: The image on the monitor is stretched vertically.**

- **Solution 1:** Increase the number of Input Active Lines to match the input settings.
- **Solution 2:** Increase the Output Resolution to a greater value than the input active area.
- **Problem: The image on the monitor is compressed vertically.**
- **Solution:** Reduce the number of Input Active Lines to match the input signal.

#### **Problem: The image on the monitor is cropped to the left side.**

- **Solution 1:** Reduce the Input H-Blanking to match the input signal.
- **Solution 2:** Increase the Output H-Position to line up the image on the monitor. Use the blue screen.
- **Solution 3:** Adjust the Monitor Position or Size Controls to fit the image on the monitor. Use the blue screen.

#### **Problem: The image on the monitor is cropped on the right side.**

- **Solution 1:** Increase the Input H-Blanking to match the input signal.
- **Solution 2:** Reduce the Output H-Position to line up the image on the monitor. Use the blue screen.
- **Solution 3:** Adjust the Monitor Position or Size Controls to fit the image on the monitor. Use the blue screen.

#### **Problem: The image on the monitor is cropped on the top.**

- **Solution 1:** Reduce the Input V-Blanking to match the input signal.
- **Solution 2:** Increase the Output V-Position to line up the image on the monitor. Use the blue screen.
- **Solution 3:** Adjust the Monitor Position or Size Controls to fit the image on the monitor. Use the blue screen.

#### **Problem: The image on the monitor is cropped on the bottom.**

- **Solution 1:** Increase the Input V-Blanking to match the input signal.
- **Solution 2:** Reduce the Output V-Position to line up the image on the monitor. Use the blue screen.
- **Solution 3:** Adjust the Monitor Position or Size Control to fit the image on the monitor. Use the blue screen.

#### **Problem: The image on the monitor has multiple faint vertical lines.**

- **Solution:** Adjust the Input Total Pixels until the faint vertical lines move out of view or until only one line remains. Refer to the Input Settings section on pages 10-13 to make the necessary adjustment.
- **Problem: The image on the monitor has one faint vertical line.**
- **Solution:** Adjust the Input Phase to move the faint vertical line out of view.
- **Problem: Some characters on the monitor appear fuzzy.**
- **Solution 1:** Adjust the Input Total Pixels until all the characters are sharp.
- **Solution 2:** Adjust the Input Phase until all the characters are sharp.

#### **Problem: The monitor only displays the upper half of the signal.**

- **Solution:** The Input Scan Type is set incorrectly. For non-interlaced signals, select Scan Type and verify that the Interlaced Setting is turned off. Select the Interlaced Setting to toggle on / off.
- **Problem: The image on the monitor jitters up and down.**
- **Solution:** The Input Scan Type is set incorrectly. For interlaced signals, select Scan Type and verify that the Interlaced Setting is turned on. Select the Interlaced Setting to toggle on / off.

#### **Problem: The monitor displays a double image.**

**Solution:** The odd and even fields are not detected. For interlaced signals, the detection of odd and even fields can be corrected by selecting Scan Type, then Invert Sync.

#### **Problem: The image on the monitor has jagged edges.**

**Solution:** The odd and even fields are swapped. For interlaced signals, the odd and even fields can be switched by selecting Scan Type, then Swap Fields.

#### **Problem: The settings on the IN1401 will not move to the desired values.**

- **Solution 1:** The combination of settings on the **IN1401** may be invalid. Please refer to the chart on page 15 (Limitations of Settings) to verify that the adjustments are within the Scaler's operating perimeters.
- **Solution 2:** Your settings may be outside the range of predefined modes. Switch to the User Defined Mode to allow for a full range of settings. Select Options, Auto Defeat, and User Defined. *Note: The user-defined mode must adhere to the setting limitations listed on page 15.*

#### **Problem: The Input Total Pixels setting will not decrease.**

- **Solution 1:** The Input H-Blanking may be set too high. Reduce the Input H-Blanking to match the input signal.
- **Solution 2:** The Input Active Pixels may be set too high. Reduce the Input Active Pixels to match the input signal.

#### **Problem: The Input Active Pixels setting will not increase.**

- **Solution 1**: The Input Total Pixels may be set too low. Increase the Total Pixels setting to match the input signal. Refer to the input settings on pages 10-13 to make this adjustment.
- **Solution 2**: The Input H-Blanking may be set too high. Reduce the Input H-Blanking to match the input signal.
- **Solution 3:** The Output Resolution may be set too low. Select an Output Resolution that is greater that or equal to the Input Active Area.

#### **Problem: The Input Active Lines will not increase.**

- **Solution 1:** The Input V-Blanking may be set too high. Reduce the Input V-Blanking to match the input signal.
- **Solution 2:** The Output Resolution may be set too low. Select an Output Resolution that is greater that or equal to the Input Active Area.
- **Problem: The Input H-Blanking will not increase.**
- **Solution 1:** The Input Total Pixels may be set too low. Increase the Input Total Pixels to match the input signal. Refer to the Input Settings section on pages 10-13 to make this adjustment.
- **Solution 2:** The Input Active Pixels may be set too high. Reduce the Input Active Pixels setting to match the input signal.

#### **Problem: The Input V-Blanking will not increase.**

**Solution:** The Input Active Lines may be set too high. Reduce the input Active Lines setting to match the input signal.

#### **Problem: The Output Resolution will not decrease.**

- **Solution 1:** The **IN1401** can only scale up. If a lower output resolution is desired, connect a signal with a lower Input Active Area.
- **Solution 2:** The Active Pixels / Active Lines may be set too high. Reduce the Input Active Pixels / Input Active Lines setting to match the signal.

If problems persist, call INLINE Technical Services at (714) 450-1800 for further assistance.

## **Warranty**

- INLINE warrants the equipment it manufactures to be free from defects in materials and workmanship.
- If equipment fails because of such defects and INLINE is notified within three (3) years from the date of shipment, INLINE will, at its option, repair or replace the equipment at its plant, provided that the equipment has not been subjected to mechanical, electrical, or other abuse or modifications.
- Equipment that fails under conditions other than those covered will be repaired at the current price of parts and labor in effect at the time of repair. Such repairs are warranted for ninety (90) days from the day of re-shipment to the Buyer.
- **This warranty is in lieu of all other warranties expressed or implied, including without limitation, any implied warranty or merchantability or fitness for any particular purpose, all of which are expressly disclaimed.**

The information in this manual has been carefully checked and is believed to be accurate. However, INLINE, Inc. assumes no responsibility for any inaccuracies that may be contained in this manual. In no event will INLINE, Inc. be liable for direct, indirect, special, incidental, or consequential damages resulting from any defect or omission in this manual, even if advised of the possibility of such damages. The technical information contained herein regarding **IN1401** features and specifications is subject to change without notice.

© Copyright 2002 INLINE, Inc. All Rights Reserved.

**© INLINE, Inc.** ♦ **810 WEST TAFT** ♦ **ORANGE, CA 92865** 

 **800-882-7117** ♦ **714-450-1800** ♦ **Fax 714-450-1850** ♦ **www.inlineinc.com**